# **AOSS** を使って接続する場合 (**Windows XP/2000**)

Windows XP/2000 パソコンで AOSS を使って無線親機に接続する場合は、以下の 手順に従ってください。

ワンポイント

AOSS 設定は、無線親機と本商品とを 1 対 1 で設定するため、設定中に別の機器 を AOSS 接続することはできません。無線親機 1 台に対して複数の機器を接続 するときは、本商品の AOSS 設定完了後に別の機器を AOSS 設定してください。

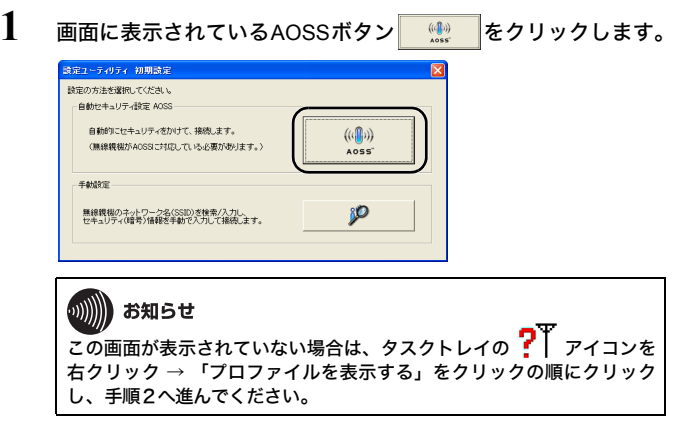

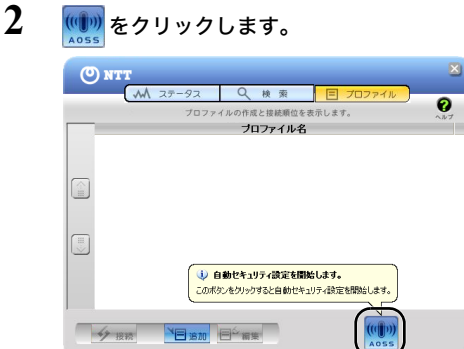

**3** 下記の画面が表示されたら、無線親機のAOSSボタンをランプが 2回点滅するまで押し続けます。ランプが点滅したら、ボタンか ら手を放します。

Windows XP の場合:

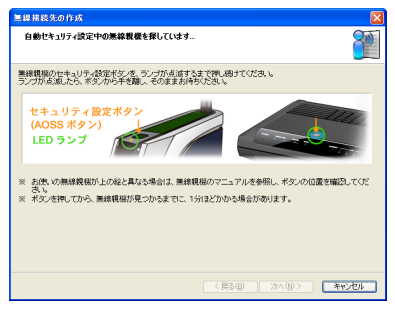

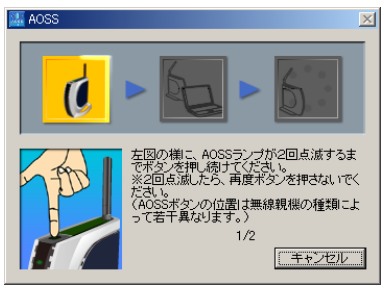

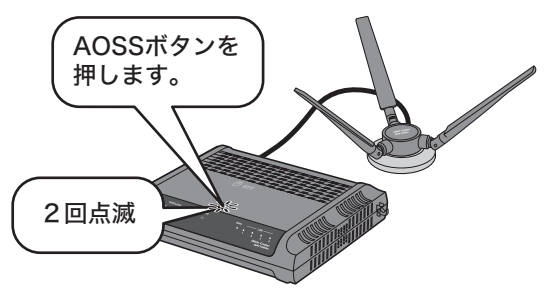

AOSS対応無線親機

## **4** 自動的に無線親機が検出され、接続されます。

Windows XP の場合:

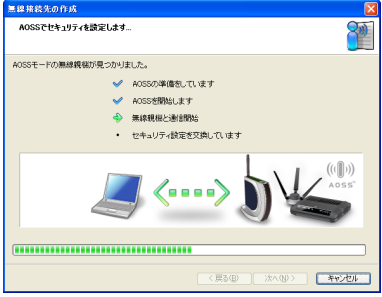

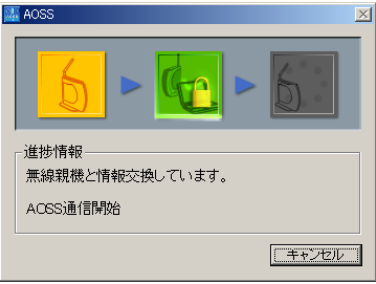

**5** 下記の画面が表示されますので、接続が完了するまで待ちます。

Windows XP の場合:

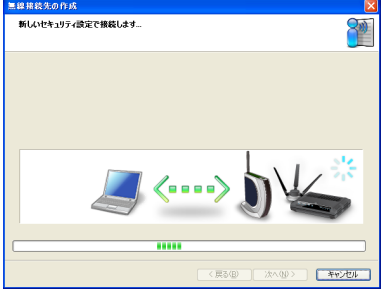

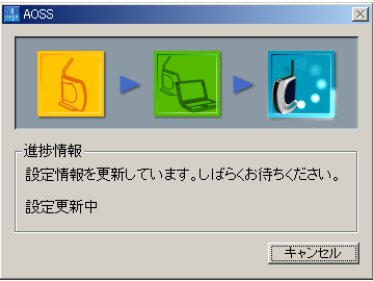

**6** Windows XP の場合は、「AOSS で接続が完了しました」と表示 されたら、接続先の名前を確認し、[完了]をクリックします。 Windows 2000 の場合は、下記の画面が表示され、しばらくする と手順7の画面が表示されます。

Windows XP の場合:

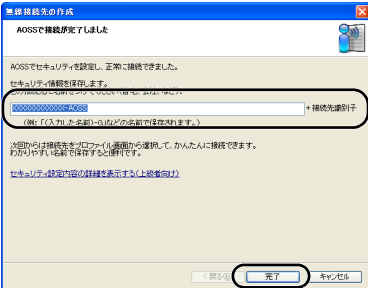

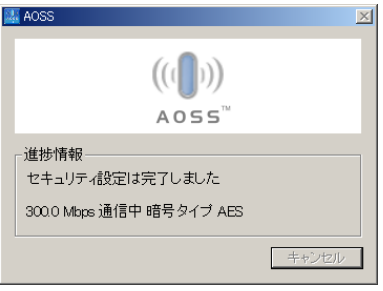

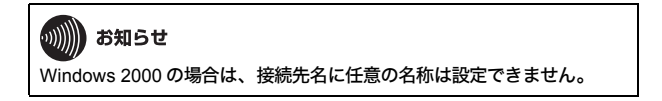

**7** 「セキュリティの設定は成功しました」と表示されたら、[×]を クリックして画面を閉じます。

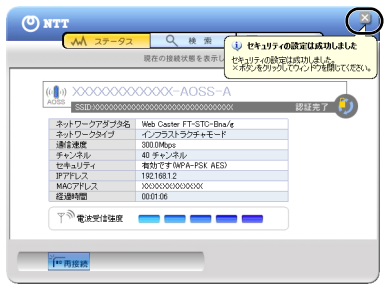

以上で無線親機との接続は完了です。

続い[て「インターネットへの接続\(接続確認\)」](#page--1-0)(P59) を参照して、インターネット に接続できるか確認してください。

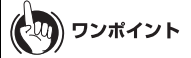

AOSS 設定に失敗すると、無線親機の AOSS ランプが連続点滅します。その場合 は、再度無線親機の AOSS ボタンを約 3 秒間押し続けると、AOSS 設定を行うこ とができます。